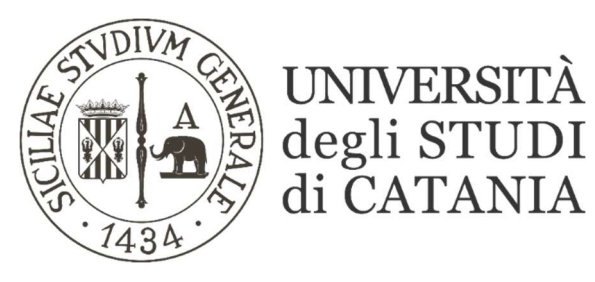

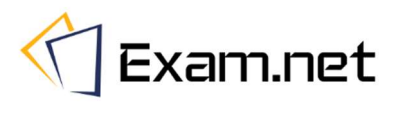

# Guida base all'utilizzo di Exam.net (per i docenti)

Exam.net permette lo svolgimento di esami in modalità scritta a distanza segnalando al docente eventuali comportamenti anomali tenuti dallo studente durante lo svolgimento della prova. Il sistema consente di erogare:

- domande preparate sulla stessa piattaforma Exam.net;
- esami svolti in modalità cartacea con l'acquisizione delle scansioni tramite smartphone.

L'ambiente di svolgimento della prova viene monitorato attraverso la piattaforma di videoconferenza TEAMS. Gli esami saranno effettuati secondo quanto previsto dal calendario ufficiale pubblicato sul sito di ogni singolo corso di studi.

## REGISTRAZIONE ACCOUNT

La piattaforma è accessibile al seguente indirizzo: https://exam.net/

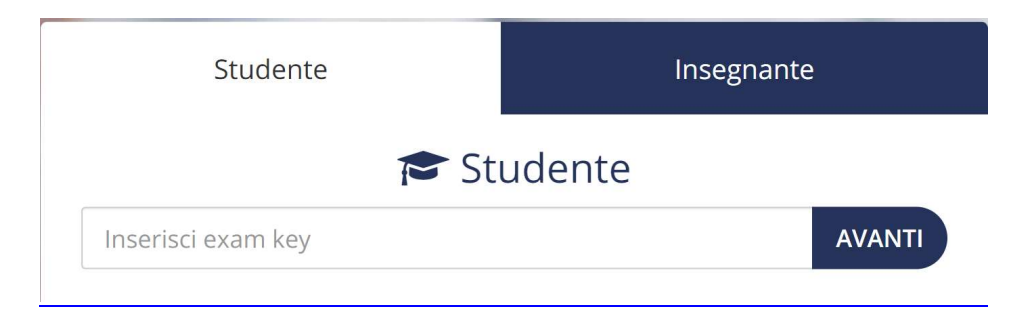

Selezionare il tab 'Insegnante' e successivamente 'Accedi con Microsoft'

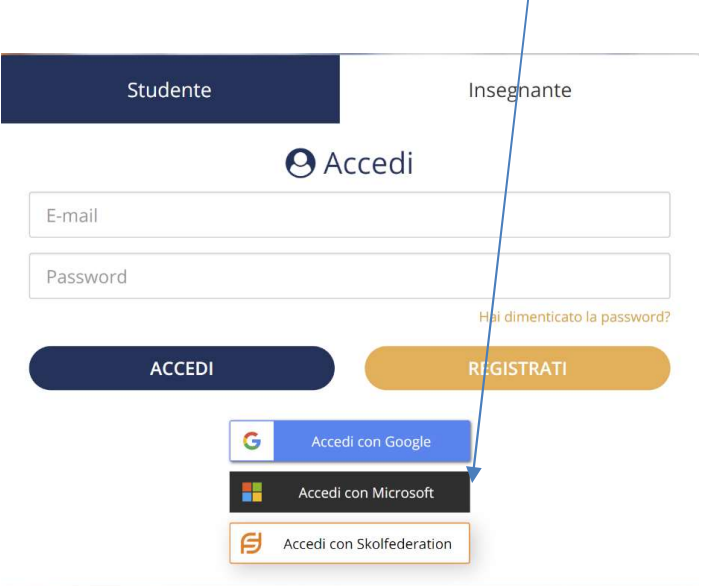

Al primo accesso, ogni docente dovrà registrarsi inserendo nome, cognome, email istituzionale, password ed ente istituzionale d'appartenenza (Università degli Studi di Catania)

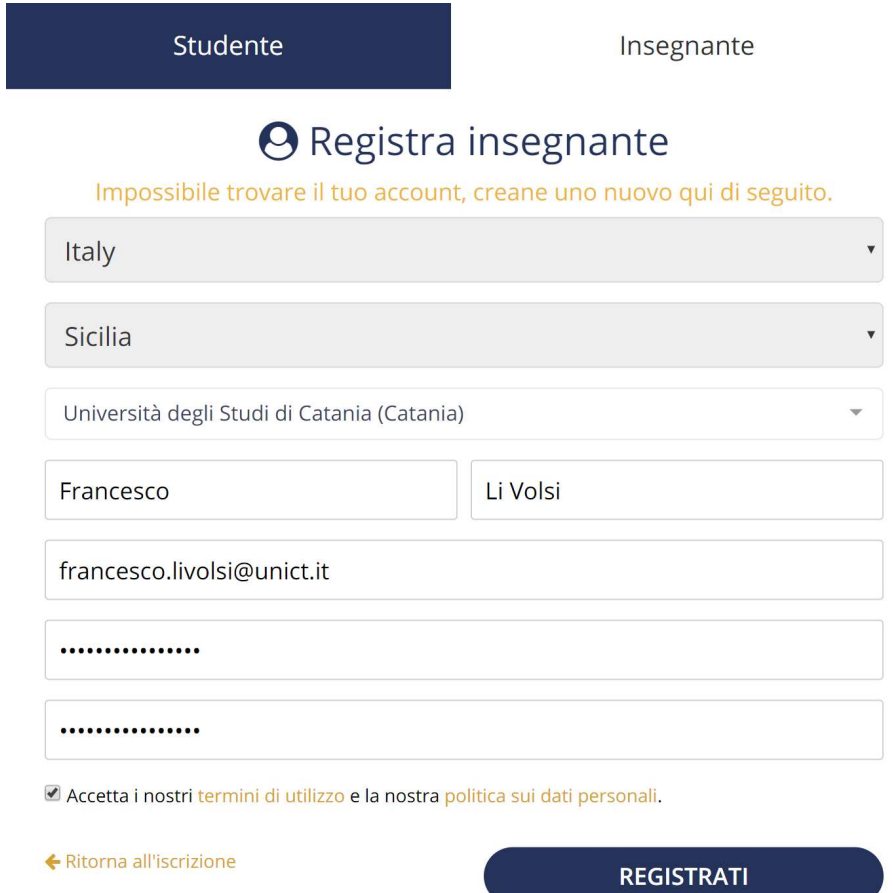

Dopo aver completato la registrazione, ogni docente riceverà un e-mail nella casella @unict.it con all'interno un link per verificare l'indirizzo email e confermare la registrazione.

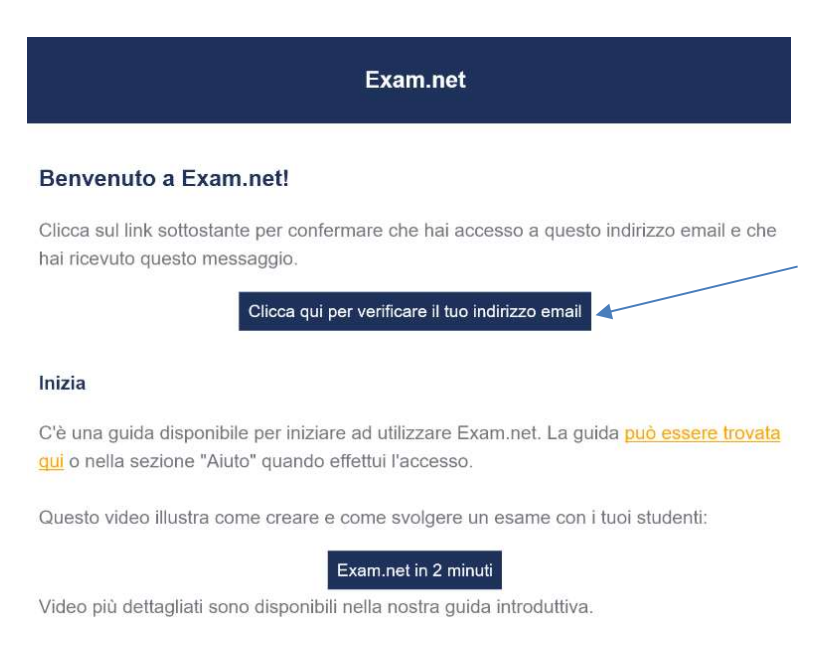

Terminata la fase di registrazione il docente accederà al proprio pannello di controllo in cui troverà la toolbar (presente in alto alla pagina) con le principali azioni (Nuovo esame, Lista esami, monitoraggio etc) e un messaggio di benvenuto con un link al supporto e due pulsanti: 'Nuovo Esame' e 'Crea Nuovo Gruppo'.

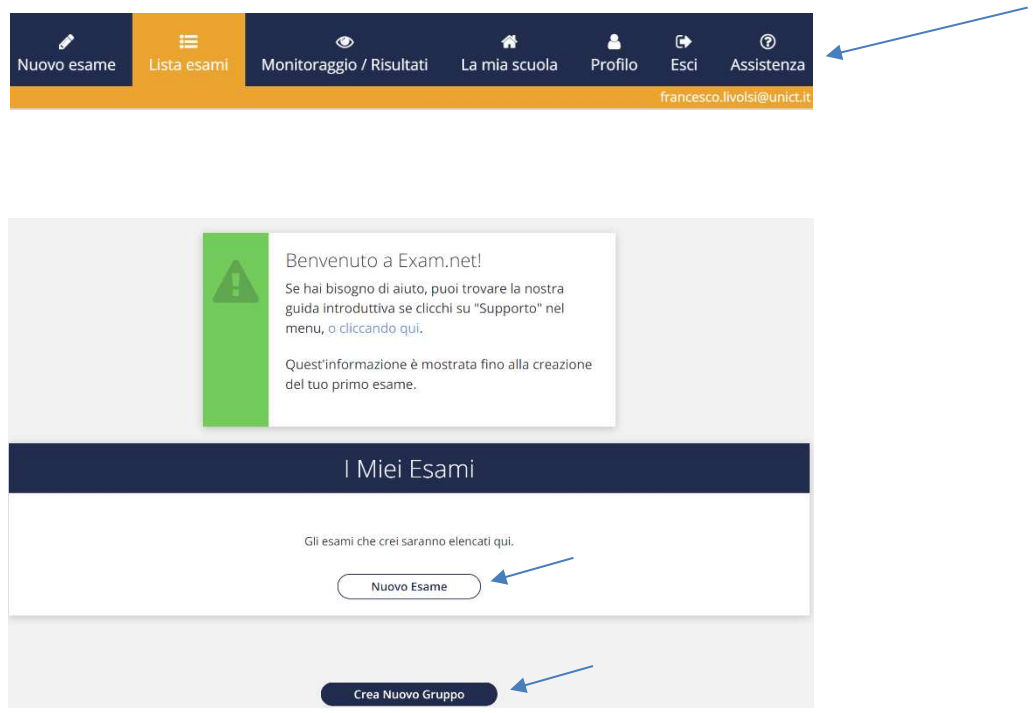

Sarà possibile creare quindi un "nuovo esame" (anche all'interno di un gruppo) e generare un "*nuovo gruppo*" di esami.

Al momento della creazione di un nuovo gruppo, è necessario assegnare la denominazione nel campo Titolo ed il Colore per distinguere i gruppi.

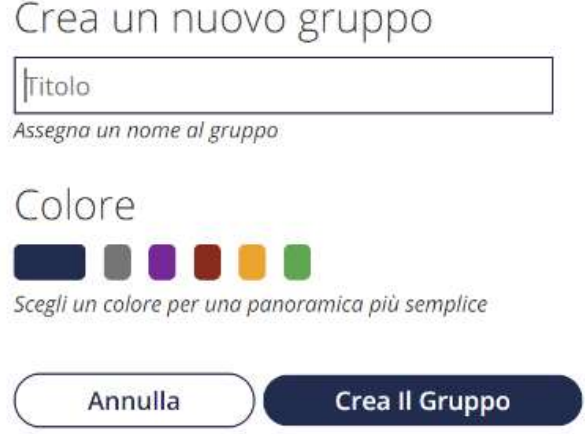

#### CREAZIONE DI UN NUOVO ESAME

Durante la creazione di un esame, il docente dovrà assegnare un nome e scegliere la somministrazione delle *domande dell'esame* tra le seguenti opzioni:

- Nessuna domanda digitale.
- File PDF (da caricare su Exam.NET).
- Scrivi le domande d'esame (presentazione Word).
- Esami valutati in automatico (crea un esame con diversi tipi di domande, quali "a scelta multipla", "riempi lo spazio vuoto", etcc. Inoltre puoi abilitare la valutazione automatica per questi esami.

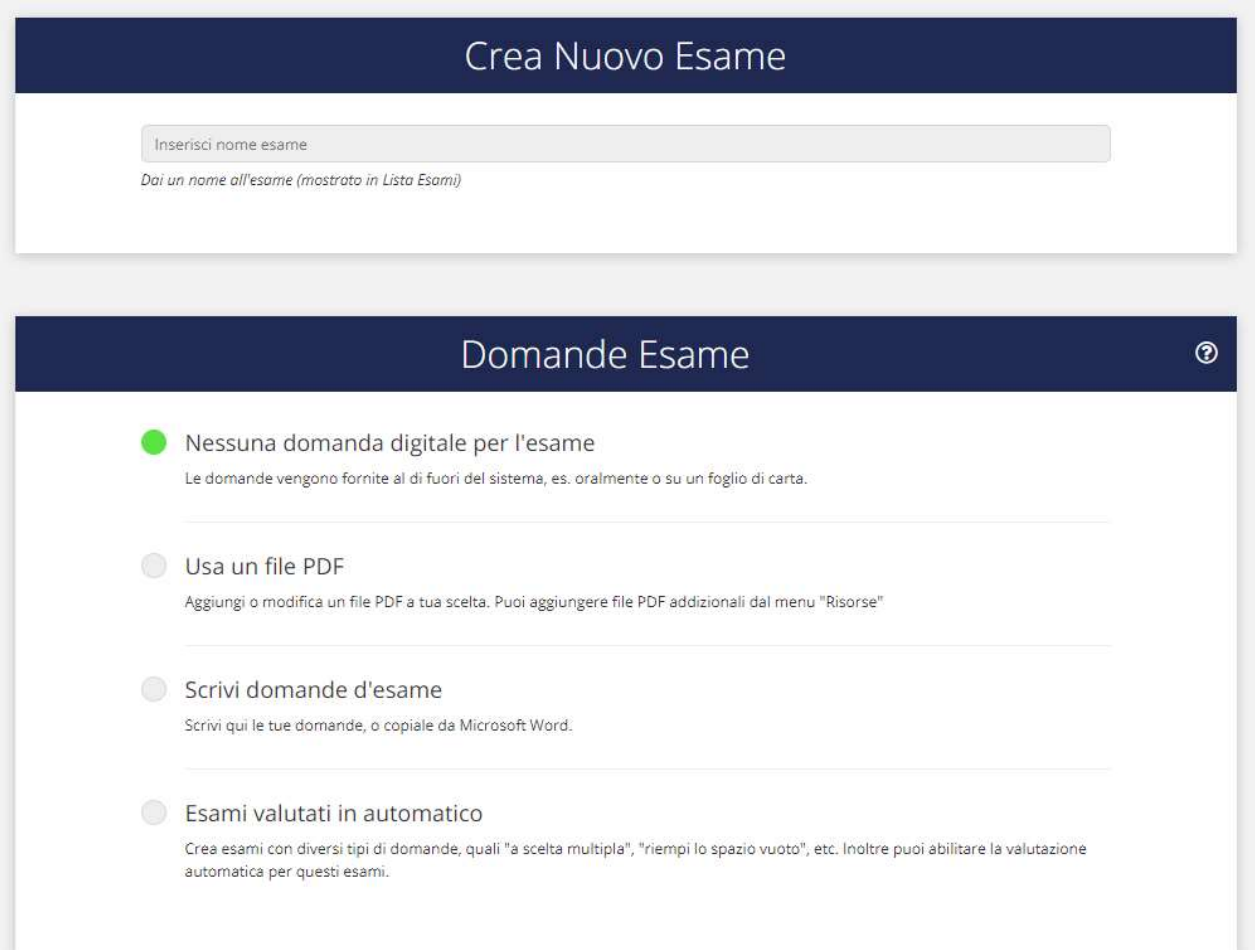

Successivamente bisogna scegliere le *informazioni* che lo studente dovrà fornire prima di accedere all'esame.

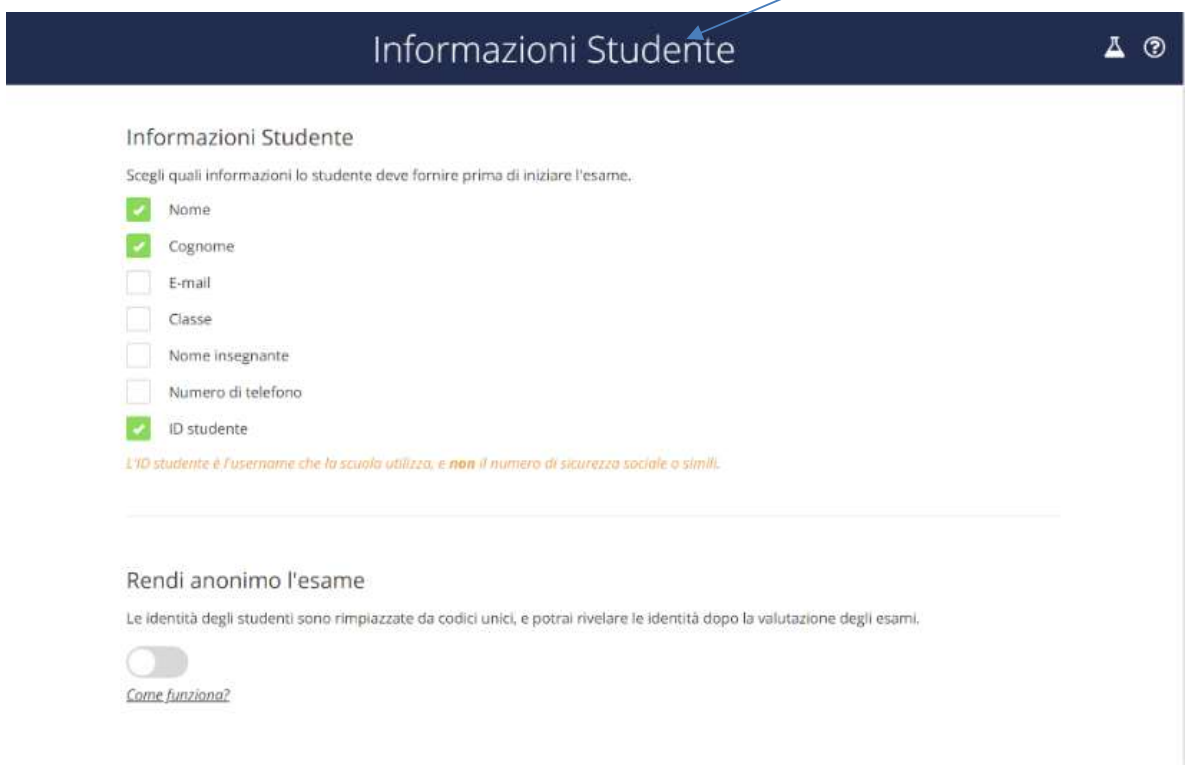

Nella sezione *area di lavoro Studente* è invece possibile:

- Abilitare un'area di testo in cui è possibile scrivere le risposte (Si / No).
- Abilitare il controllo dell'ortografia (Si / No).
- Dare la possibilità di effettuare la scansione, tramite smartphone, degli elaborati svolti.
- Abilitare strumenti di accessibilità.
- Fornire File audio da ascoltare.
- **.** Abilitare Risorse esterne (es. esame creato su Studium inserendo nome e url dell'esame).

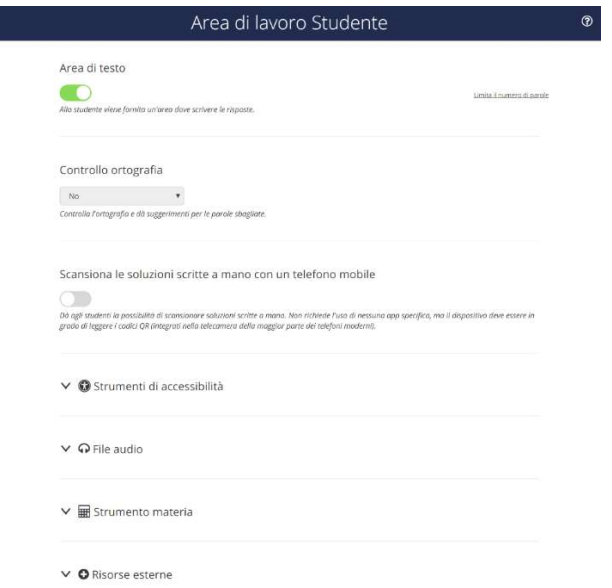

Infine, nella sezione sicurezza, bisogna scegliere il browser da utilizzare per svolgere l'esame.

Lasciare attiva l'opzione di default 'Richiede la modalità ad alta sicurezza'.

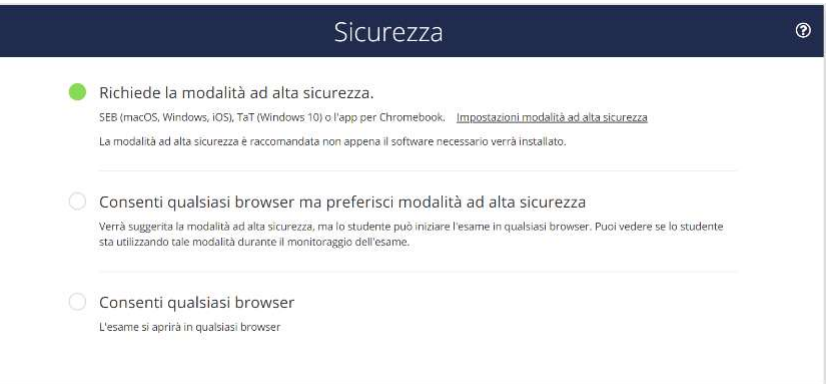

In questa maniera si forza l'utilizzo di un browser sicuro (TaT o SEB). Per chi ha Windows 10 , Take a Test (TaT) è già installato mentre SEB (Safe Exam Browser) va installato, prima di iniziare l'esame e gli studenti potranno scaricarlo tramite il link che Exam.NET stesso gli mostrerà su schermo.

E' consigliabile, pertanto, lasciare attiva l'opzione Consenti sia SEB che TaT.

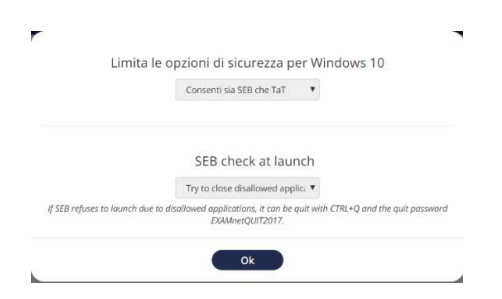

A questo punto cliccare su 'Crea l'esame' per rendere definitive tutte le modifiche.

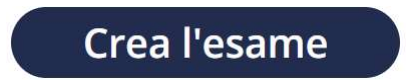

## PANNELLO DI GESTIONE DELL'ESAME

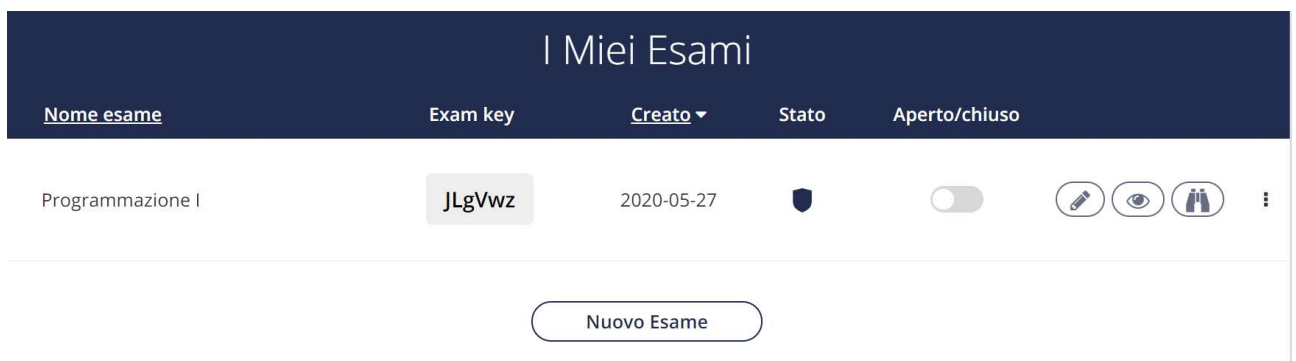

L'esame appena creato, presenta quest'interfaccia con le seguenti informazioni:

- Nome esame: es. "Programmazione I "
- Exam key: JLgVwz (ossia la chiave associata all'esame e dovrà essere fornita agli studenti che vi parteciperanno).
- Creato: Data di creazione dell'esame(da non confondere con la data di svolgimento).
- Stato: (svolgimento dell'esame in modalità "alta sicurezza")
- Aperto/chiuso: Pulsante per aprire e chiudere l'esame per renderlo disponibile o meno agli studenti.
- $\bullet \quad \textcolor{red}{\textcircled{\ell}}$  Modificare le impostazioni dell'esame.
- $\bullet \quad \textcircled{\tiny{\textcircled{\tiny{M}}}}$  Monitoraggio dell'esame e reportistica risultati.
- Anteprima dell'esame (è possibile verificare ciò che vedranno gli studenti).

#### Inoltre, dai 3 puntini è possibile:

- eliminare, archiviare, duplicare l'esame.
- generare una nuova exam key.
- dare l'accesso all'esame ad un altro insegnante per la gestione e le modifiche dello stesso.
- Spostare l'esame in uno dei gruppi precedentemente creati.

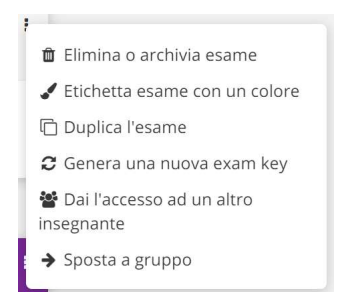

### ANTEPRIMA DELL'ESAME

Prima di passare alla scheda 'Monitoraggio / Risultati' è utile, vedere altresì l'anteprima dell'esame attraverso il seguente pulsante $\left(\blacksquare\right)$  .

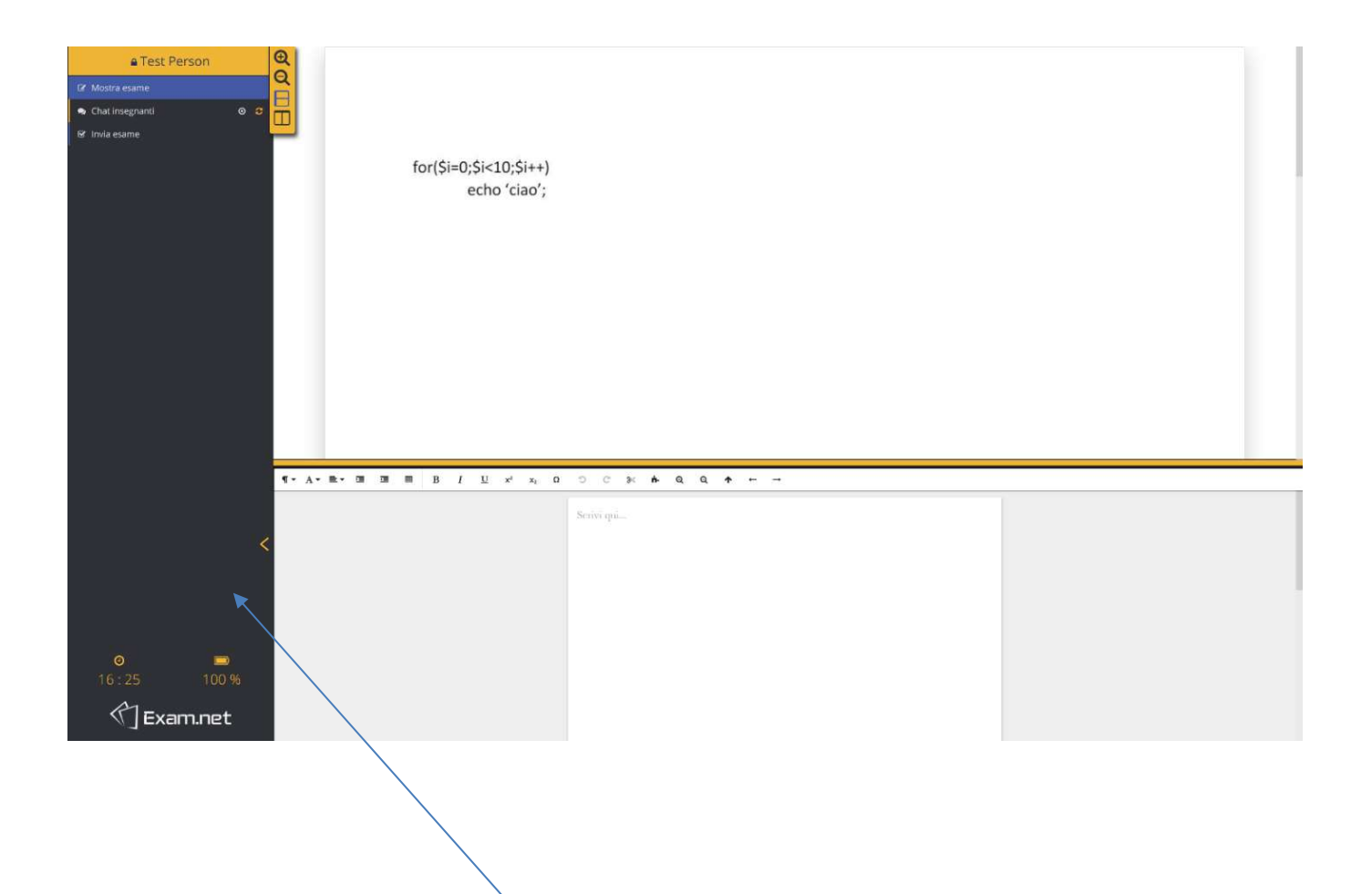

Lo studente avrà modo di visionare le domande dell'esame e potrà rispondere attraverso l'area di testo presente in corrispondenza del segnaposto 'Scrivi qui…'. A sinistra sarà invece disponibile un menu di navigazione per impostare lo zoom sul foglio delle domande, cambiare l'orientamento dei riquadri domande-risposte (verticale, orizzontale), chattare con gli insegnanti e infine inviare l'esame; in questo caso è importante indicare che il docente potrà ricevere i messaggi in chat degli studenti solo se, il medesimo sta visualizzando la pagina "Monitoraggio /risultati".

Lo studente terminerà l'esame cliccando su 'Invia esame'.

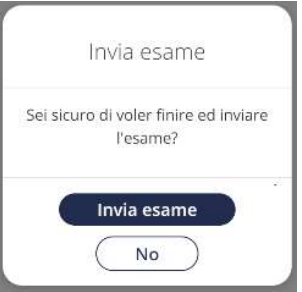

## GESTIONE DELL'ESAME (Monitoraggio / Risultati)

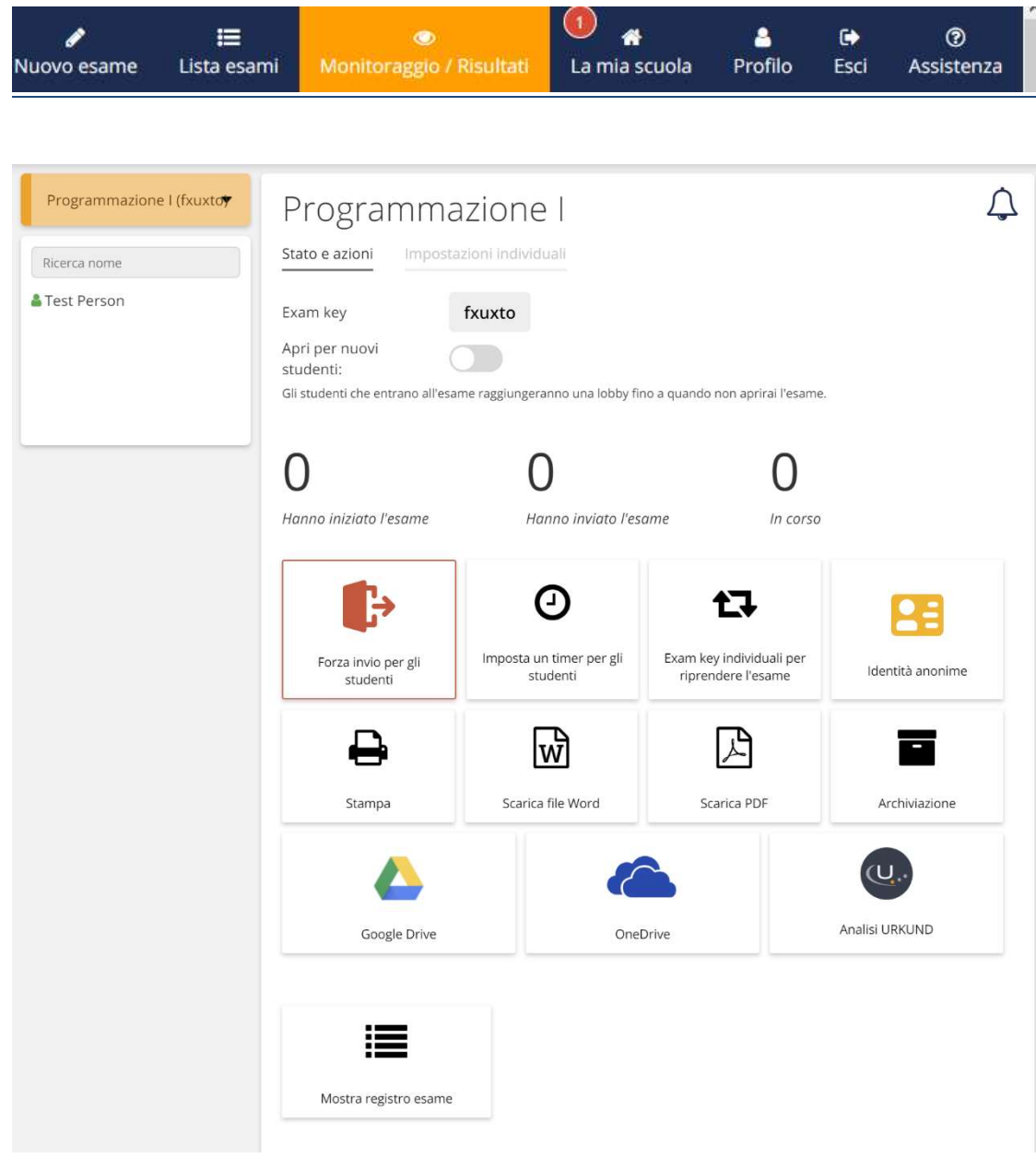

Attraverso il 'Monitoraggio / Risultati' è possibile gestire l'esame.

A sinistra troviamo l'elenco degli studenti che hanno iniziato l'esame e al centro una serie di informazioni tra cui l'Exam key e il numero di studenti che hanno iniziato o inviato l'esame.

In tempo reale sarà possibile monitorare il quadro generale di quanti studenti hanno iniziato l'esame, di quanti lo hanno inviato e quanti sono ancora in corso di svolgimento.

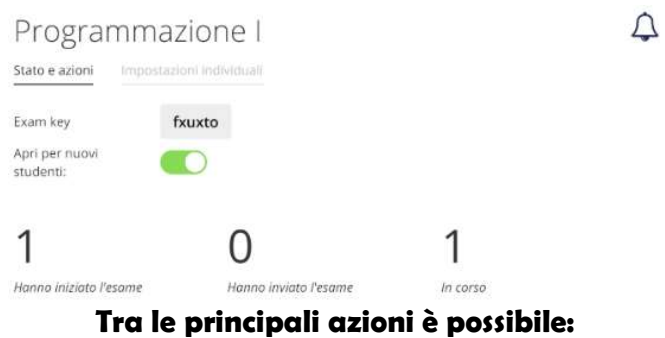

- 1. Forzare invio esame per gli studenti (forzano gli studenti a inviare l'esame con le risposte date fino a quel momento; forzare l'invio dell'esame per tutti equivale a chiudere l'esame. È possibile, comunque, aggiungere delle eccezioni specificando gli studenti che possono continuare l'esame).
- 2. Impostare un timer per gli studenti (il tempo verrà presentato come informazione per gli studenti e l'esame non terminerà automaticamente quando il tempo scadrà).
- 3. Stampare e salvare i risultati ( in formato testo, PDF o Word; è possibile salvare i risultati su Google Drive o OneDrive).
- 4. Mostrare registro esame (il registro conterrà tutte le azioni eseguite durante l'esame creando una sorta di LOG con data e ora di ogni azione; è possibile effettuare la stampa del registro).

A seguito dell'apertura dell'esame da parte del docente, nella barra sinistra, è possibile consultare gli studenti che hanno effettuato l'accesso, con le informazioni per l'identificazione.

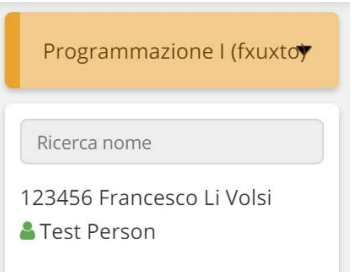

Gli studenti che hanno inviato l'esame sono contraddistinti dal segno di spunta prima della matricola e del nominativo.

Cliccando in corrispondenza del nominativo dello studente verrà visualizzata una finestra contenente tutte le informazioni relative all'esame dello studente attraverso il Tab 'Stato e azioni':

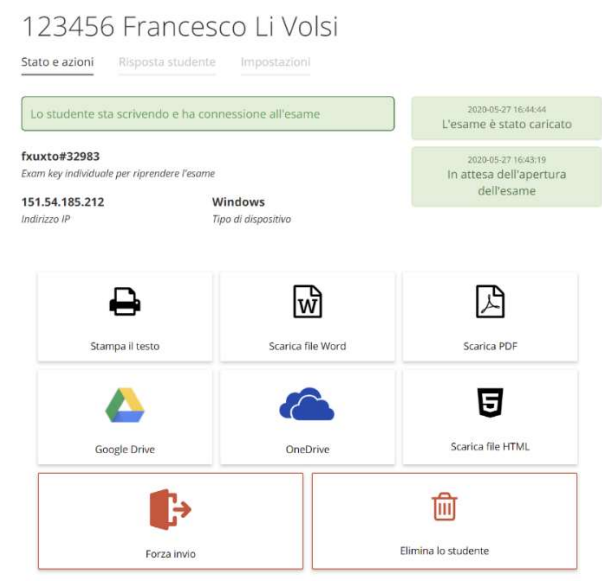

- Visualizzare l'exam key individuale, da fornire allo studente per riprendere l'esame.
- Stampare il contenuto delle attuali risposte (in testo, Word o PDF).
- Salvare il contenuto delle risposte sul cloud (Google Drive, OneDrive o in HTML).
- Forzare l'invio dell'esame senza attendere che lo faccia lo studente.
- Eliminare lo studente dall'esame.

Dal Tab 'Risposta studente' è possibile consultare, in tempo reale, le risposte dello studente.

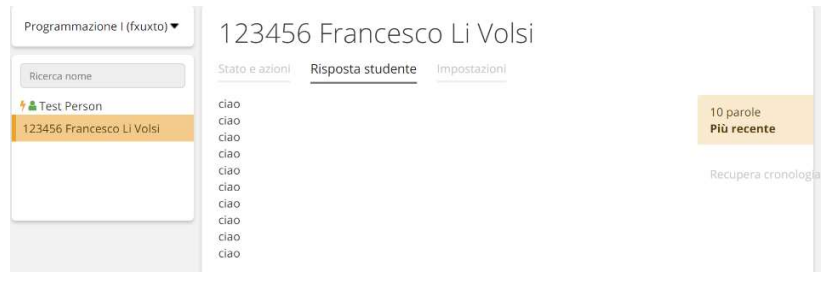

#### NB:

Nel caso in cui gli esami saranno ripartiti in più giornate, Exam.NET offre la possibilità di fornire Exam key individuali per riprendere un esame.

Ogni studente riceverà quindi dal docente un exam key individuale per ogni sessione di esame.

Lo studente sta scrivendo e ha connessione all'esame

#### cyeaK9#81357

Exam key individuale per riprendere l'esame